# Inside Independent Learning

# D2L Basics

**Special points of interest:** 

D2L Basics

Innovation

Asking for Help

My Home

Course Home

Content

Dropbox

Grades

- Introducing: Janet Wood
- Next Month: Fall Topic Series: Effective use of Discussion Boards

**Announcing the First Quarterly DCS IL Instructor Appreciation and Professional Development Meeting:** 

**November 20th from 2-4 pm Room 7045, 21 N. Park Street Madison, WI 53715** 

**Please check your email for the invitation.** 

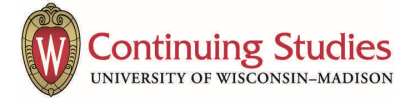

### Independent Learning, Innovation, & The Wisconsin Idea

UW-Madison, the oldest and largest public university in WI, was founded in 1848 and became a land grant institution in 1866. Independent Learning was established in 1892, 12 years before "the Wisconsin Idea" was first articulated by University President Charles Van Hise. "The Wisconsin Idea is the principle that the University should improve people's lives beyond the classroom."

(www.wisconsinidea.wisc.e du) Van Hise said, "I shall never be content until the beneficial influence of the university reaches every home in the state."

#### Asking for Help

Since students can access their courses in D2L as soon as they register, many courses are now electing to use ebooks rather than print textbooks so students also have instant access to course materials. Some publishers are even moving away from print materials altogether!

As Independent Learning moves away from print courses and toward D2L learning spaces, there are bound to be some hiccups along the way. As we continue to innovate to keep up with student expectations and remain competiIndependent Learning, a print-based, asynchronous correspondence course program, had the unique ability to bring university courses to every corner of the state of WI and offer opportunities for further education for WI citizens, no matter how far from Madison they resided.

Through the years, Independent Learning has grown and changed with technological advances, but our role has remained the same: providing opportunities for high quality education to students, no matter how far away from Madison they live.

Today's technological advances make it possible to work with students throughout the state of WI as easily as students living in other states and

As Independent Learning has done in the past, we will continue to embrace innovations that allow us to provide education opportunities to more students.

countries.

As members of the IL team, we make Van Hise's goal possible; the beneficial influence of our IL courses can reach every student in the state, and beyond.

tive, it is our goal to provide the support that IL instructors need in order to use the new technologies effectively. If you have any questions about D2L or are struggling with any spe-

cific technology issue, you can contact Tech Support at Extension (877- 724-7883 or techsupport@uwex.edu).

You are also always welcome to contact Sarah (608-890-3364 or skorpi@dcs.wisc.edu). She is always happy to create a

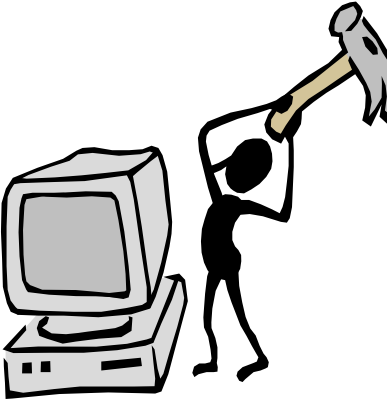

how-to doc or meet with you to answer your questions.

Together, we will continue to ensure that Independent Learning allows the beneficial influence of the university to reach all interested learners.

**"Home, Home in D2L!"** 

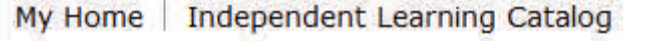

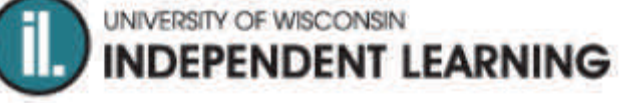

#### Course Home

From "My Home" you can click on the course you would like to view. This takes you to the "Course Home" page. This page is the first page that students see when they log in to the course. Thinking about the course home page as the cover of a book is a great way to make sure to capture students' attention when they log in to your course. The "Course Home" page contains a "News" section. This is the area where a course welcome note can be posted. This is also where IL instructors should post any notifications for students in the course, including vacation notifications.

# My Home

When you first log in to D2L, you are looking at a page called "My Home." Here, you can see a list of all of your courses. Any time a student submits an item to the Discussion Board or the Dropbox, this will be noted under the title of the course. You can click on this sublink, and you will be taken directly to that course's discussion board or dropbox. Clicking this link saves you valuable time and allows you to respond to the student's submission more quickly.

Course Home | Content | Grades |

Discussions |

**Dropbox** 

#### Content

The Course Content area replaces the printed course guides. Here, students can view the syllabus and find their reading assignments, study notes, and written assignments. Some courses also include exam study guides in the content area so students can better prepare for the exams.

Posting a study guide is a great way to reduce student emails asking about what they should expect on the exams.

#### **Dropbox**

The Dropbox replaces Istudy for assignment submission. (Istudy is the email submission tool that replaced print assignment submission. Istudy is still used for print courses. However, envelopes for print assignment submission are no longer being provided.)

When you click on "Dropbox," you will see a link for each assignment in the course. You will also see if you have any unread files. Unread files are student assignments that need to be graded. To grade an assignment in D2L, click on the assignment link, then scroll down until you see a closed envelope icon. Click the file name next to the envelope. (You can also click on "Evaluate" instead.) You can either view the file

in D2L, or download the file to your computer. (See the Tech Gem for tips on leaving feedback in downloaded files.)

To leave feedback, enter a score in the textbox provided, then leave some encouraging feedback in the "Feedback" text box. If you downloaded the student's work and left comments in a file, you can upload the file to the dropbox by clicking on "Add a File." If you prefer to leave audio feedback for your students, make sure your computer's microphone is functioning and then click "Record Audio." You can click "Save Draft" if you want to save your work but you do not want the student to view the feedback yet.

Be sure to click "Publish" when you are finished. This makes the feedback visible to the student in the dropbox AND in the Grades Tab.

#### Grades Tab

When you upload a score and feedback in the Dropbox, D2L automatically transfers this information to the assignment entry located in the Grades Tab. You do not need to open the Grades Tab to enter grade information for any of the unit assignments.

IL instructors should enter exam grades and detailed exam feedback for students in the Grades tab. To enter this information, open the Grades Tab and click on a specific student's name. Scroll down to the exam for which you would like to enter feedback. Click "Show Comments" to leave detailed exam feedback for students. Instructors may also use the "Show Comments" area under the "Final Grade" heading to leave students feedback on overall course performance.

Students will be able to track their grade progress in the Grades tab as they complete the course. If a student contacts you about a grade in progress, that student can be directed to D2L's Grades tab.

# Good Practice Reminder: Assignment Turnaround Time

Our tech-savvy students now have more options for distance and online learning than ever before. Why should a student chose to take a class from Independent Learning when there are so many other options?

Independent Learning courses have a long history of offering high quality educational options to distance learning students. The quality education Independent Learning offers is based partly on the content of the courses. It is also based on the expertise of the instructors—and on excellent customer service.

While Student Services takes care of almost all customer service issues, there is one aspect of excellent customer service that depends on the instructor: Instructor Responsiveness.

At registration, students are made aware of the three-day assignment turnaround time and the 24-hour work-week email response time. We count on our course instructors to follow these timelines as part of the excellent customer service we offer our students.

If you are ever unable to meet these turnaround time expecta-

tions, it is vital that you provide your students and the IL Academic Program Coordinator ample notification.

To ensure that the three-day assignment turnaround time is met, some instructors have set aside time on specific days (i.e. Monday and Thursday) to focus on grading student work. If the volume of work submitted prevents you from grading all work within the three-day time frame, please notify individual students about when they can expect their assignment feedback.

Students should and do rely on instructor feedback as an integral instructional moment in their course learning experience. Timely instructor feedback is a vital component of student progress and learning in the course.

Please feel free to contact Sarah if there is anything that we can do to support you in your ability to provide timely student feedback.

#### Tech Gem: Using "Review" Tools in WORD for Assignment Feedback

At times, instructors may wish to download a student assignment so that comments can be made directly on the document.

While there is a wide variety of feedback techniques and ways of providing students with this in-text feedback, using the "Review" tools in Word to give students in-text feedback can save IL instructors a lot of 15 time and make leaving feedback more efficient.

Once you have an assignment open in Word, be sure to use the "Save As" function to save the document on your computer. If you do not save the document, you will not be able to upload the file with your comments.

Select the "Review" tab. In newer versions of Word, this tab is located at the top of the Word window, to the right of "Home" and "Insert."

Then, click the "Track Changes" Icon. When "Track Changes" is turned on, Word will automatically use "Strikethrough" on any text that you delete from the student's assignment. It will also automatically use a color other than black for any text that you type into the student's assignment. This saves instructors time when giving feedback in the student assignment document because, with "Track Changes" activated, you can delete and type as you would in a normal Word document and Word automatically displays the changes in a different color (often red). Using "Track Changes" means

Review 말림 B

that you do not need to Document1 - highlight text and change the color manually. It also means that you do not need to high-**Fi** light text and add

strikethrough manually Sh to cross out text. "Track Changes" takes care of these tasks for you.

> At times, you may wish to comment on a specific word, phrase, sentence, or paragraph. While you can comment directly in the Word doc-

ument text, "New Comment" is another option that allows you to make a comment without interrupting the flow

of the student's original text. "New Comment" functions like a sticky note that stays in the Word document. To use "New Comment," go to the "Review" tab and look to the left of the "Track Changes" icon. You should see an icon that looks like a sticky note

to the right of the white space in the Word document. Type your comment in the colored comment area. To return to the student assignment, simply click in the white area of the document. When you have finished commenting in a student's assignment, remember to save the file before closing it. You can then upload the file in the dropbox and the student will be able to view your feedback.

> If you have any specific questions about using the Review tools in Word or you would like a tutorial or a how-to document, please

> with the words "New Comment" below the image. Highlight the word or words in the student's work that you would like to comment on, and then click "New Comment." Highlighting the words visibly ties your comment to the specific highlighted text in the student's work, similar to a thought bubble in the comics. A new comment area will open in a gray shaded space

Documi email Sarah Review (skorpi@dcs.wisc.edu). References Mailings **XII Delete Previous** Track New Comment Next Changes<sup>\*</sup> Comments

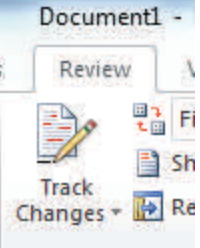

 $+ - 1 + 1 + - 1 = 3$ 

#### Ideas & Suggestions

Remember, if you have any questions or concerns that you think would be of interest to your IL colleagues, please submit them for future IL Newsletters.

**Save the Date:** 

**Next DCS IL Instructor Meeting: November 20th, 2-4 pm Rm 7045, 21 N. Park St. Madison, WI** 

**31st Annual Conference on Distance Teaching & Learning August 11-13, 2015 Madison, WI** 

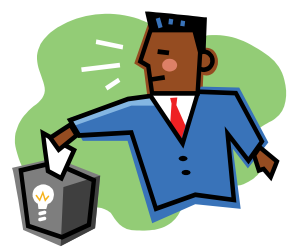

#### Coming Next Month: The Fall Topic Series

Because all IL courses will soon be offered in D2L, the Fall Topic Series is dedicated to Getting the Most out of D2L. November: Effective Use of Discussion Boards December: "chats" January: Assessments and Quiz Tools

If you have any helpful tips or hints that you would like to share with your IL colleagues, please be sure to let Sarah know by November 15. If you have any questions about D2L that you would like to see addressed in the Fall Topic Series, just let Sarah know.

## Introducing: Janet Wood

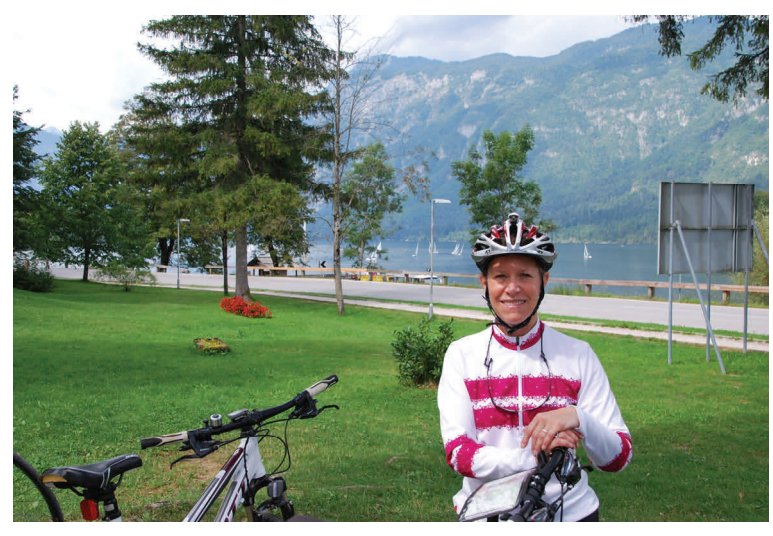

Photo: Janet Wood at beautiful Lake Bonhinj in Slovenia

I am a life-long Madisonian and have loved languages from early on. I was eager to study at the University of Wisconsin-Madison since it is well known for its excellent language programs. I completed an undergraduate major in

both Spanish and Italian and studied French as well. I spent my senior year at the Università degli Studi in Bologna, Italy, then returned home for graduate study In Italian. I was awarded a teaching assistantship while in graduate school and fell in love with teaching. Since earning my

M.A. in Italian, I have returned to Italy many times for both travel and further study.

I have been with DCS for over twenty years and have seen distance education evolve from printed course materials with mailed in lessons to today's interactive digital textbooks that speak and self-correct student work. I also teach non-credit conversational Italian courses several times a year and especially enjoy the face-to-face interaction with adult students.

When not logged onto D2L, you can often find me on a bike. My husband and I met through a local bike club and have enjoyed riding together ever since. Our goal is to eventually ride in all fifty states—only thirty to go! We also enjoy hiking, canoeing and bird watching. And, of course, I continue to be fascinated by new languages. Recent bike trips to Switzerland and Slovenia served as excuses to learn some German and Slovene.